# ENGENIOUS WI-FI ROUTER

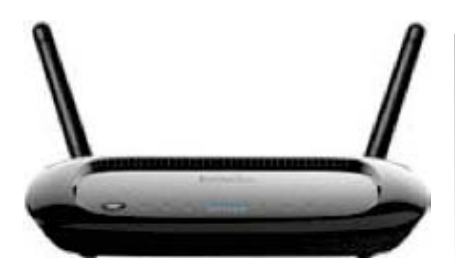

## **ENGENIOUS WI-FI ROUTER CONFIGURATION PREPARATION:**

In addition to a Engenious router with its power source. you will need a laptop with an Ethernet connectivity test preloaded, an Ethernet cable and a paper clip.

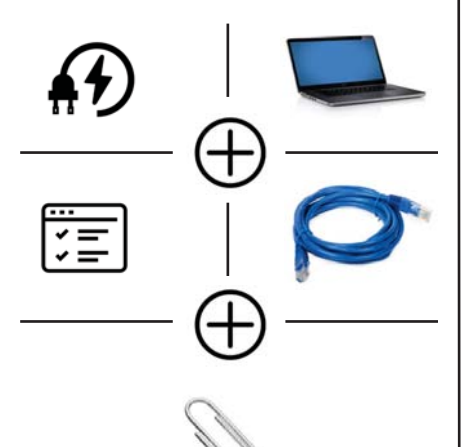

# **SET-UP INSTRUCTIONS:**

#### **1. CONNECT & POWER UP THE ROUTER**

**2. CONNECT TO LAPTOP** Connect the Router to your Laptop via an Ethernet cable

**3. DISABLE WIRELESS CARD ON LAPTOP** Disable the Wireless card on your laptop and open up a browser (Chrome, Firefox, etc.)

**4. ENTER NUMBERS** Type in the browser 192.168.0.1

**5. SELECT EXPERT MODE** Select Expert Mode to display the Login Page

**6. ENTER PASSWORD** Type in the default password: admin and click Login

**7. CHOOSE SYSTEM** Click on **System** 

**8. OPERATION MODE** Click on **Operation Mode** and Select **Client Bridge** in the drop down menu and click Apply

9. WAIT FOR BRIDGE MODE Wait for the router to configure to **Client Bridge Mode** 

**10. CHOOSE WIRELESS.** Click on **Wireless** and then click on **Basic** 

**11. CHOOSE SITE SURVEY11.** Click on **Site Survev** and click on **Apply** 

#### **12. VIEW AVAILABLE NETWORKS**

The router will present a list of all the networks available in the area in a table

**13. CHOOSE A NETWORK** Select the **Network** you want to connect to and scroll down the page to click on Add to AP Profile

#### **14. ENTER THE WI-FI NETWORK PASSWORD** (IF PROMPTED) & CLOSE

14. If a password is required you'll be presented witha blank window named Pre-shared Key; Type in the password and click Save

Click on Close

### **15. SELECT YOUR NETWORK AGAIN ON AP PROFILE TABLE**

You'll now be presented with an AP Profile Table that shows you the **network** you selected and the option to select it again.

Select it again by checking the last box and click on **Connect.** 

**16. CONFIRM YOUR ROUTER CONNECTION** The Router should connect to the network

#### 17. IF NOT CONNECTED. **PRESS WPS BUTTON**

If the router says "Connection"<br>Status Failed," reset the router by pressing on the **WPS button** (the only button on top of the device) for 15 seconds and restart the process.

If it fails again, contact VisitorFun

#### **18. CONFIRM CONNECTION** ON LAPTOP. THEN CONNECT **TO MEDIA PLAYER AND CONFIRM MAPS, E-MAIL AND TEXT MESSAGE FUNCTIONS ARE WORKING:** If the connection status is

successful open a browser on your laptop and browse a website; if successful, disconnect the Ethernet cable from the laptop. connect it to the Media Player and restart the Media Player.

Ilf it picks up an IP, make sure you check the maps and send an email or text message.